# Publication on the App Store

First you need to create an app build (see how to compile your iOS app on other document) or use our iOS paid publish service.

Note: because of Apple Guideline 4.2.6, if you publish an app for a client, you must publish the app with the Apple developer account of your client.

Once your app build is created, sign in to your App Store Connect account on https://appstoreconnect.apple.

1. Click My Apps.

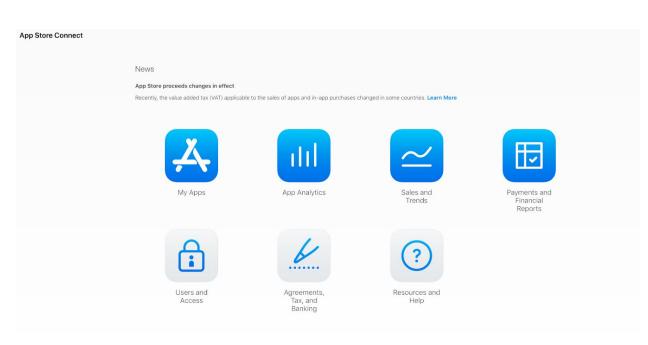

2. Click + and select New App.

## App Store Connect My Apps ~

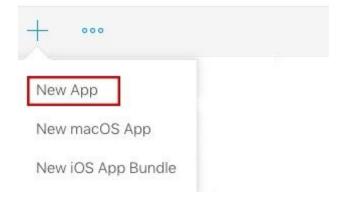

3. Complete the following:

| New App                                                 |               |
|---------------------------------------------------------|---------------|
| Platforms ?                                             |               |
| ✓ iOS □ tvOS                                            |               |
| Name ?                                                  |               |
| Му Арр                                                  |               |
| Primary Language ?                                      |               |
| English (U.S.)                                          | ~             |
| Bundle ID ?                                             |               |
| Му Арр - сот.туаррпате.туарр                            | ~             |
| SKU ?                                                   |               |
| 1234567                                                 |               |
| User Access ?                                           |               |
| <ul> <li>Limited Access</li> <li>Full Access</li> </ul> |               |
|                                                         |               |
|                                                         | Cancel Create |

Note: The bundle ID is the unique identifier you have used to create your app build.

The SKU Number is a unique ID for your app, it will not be seen by the users. You don't have to perform these steps (1 to 3) if you have purchased our publication service, but just to start from these steps:

4. In App Information, select the category of your app, you can also select a secondary category (optional).

In Privacy Policy URL you have to enter the Privacy policy URL of your app.

| APP STORE INFORMATION                                          | App Information<br>This information is used for all platforms of this app. Any changes will be released with yo | ur next app version.                                                                                                    | Save               |
|----------------------------------------------------------------|----------------------------------------------------------------------------------------------------|----------------------------------------------------------------------------------------------------|--------------------|
| Pricing and Availability<br>105 APP<br>1 0 Prepare for Submiss | Localizable Information Name  My App                                                                            | Privacy Policy URL (2)<br>http://example.com (optional)                                                                                | English (U.S.) ~ 🤊 |
| VERSION OR PLATFORM                                            | General Information Bundle ID ? Register a new bundle ID My App -com.myappname.myapp                            | Primary Language ?<br>English (U.S.)                                                                                                   |                    |
|                                                                | Your Bundle ID Com.myappname.myapp<br>SKU 0<br>1461947420<br>Apple ID 0<br>1109455591                           | Category ?<br>Primary<br>Secondary (optional)<br>License Agreement Edit<br>Apple's Standard License Agreement<br>Rating ?<br>No Rating |                    |

5. Click Save.

### 6. Click the Pricing and Availability tab.

7. In Price Schedule, select the Price of your app.

| APP STORE INFORMATION     | Pricing and Availability                                        |                |             |                           |
|---------------------------|-----------------------------------------------------------------|----------------|-------------|---------------------------|
| Pricing and Availability  |                                                                 |                |             |                           |
| IOS APP                   | Price Schedule                                                  |                |             | All Prices and Currencies |
| • 1.0 Prepare for Submiss | Price (?)                                                       | Start Date (?) | End Date 12 |                           |
| VERSION OR PLATFORM       | Choose v                                                        |                |             |                           |
|                           | Availability<br>To edit the availability, choose a price first. |                |             |                           |

This determines the App Store price and your proceeds. If your app is free, choose Free.

If you want to sell your app, you must have a Paid Application Agreement.

| Pri | ce Schedule        |                                 |              |            | All Prices and Currencies |
|-----|--------------------|---------------------------------|--------------|------------|---------------------------|
| Pr  | ce 🙁               |                                 | Start Date 🧃 | End Date ? |                           |
|     | EUR 0 (Free)       |                                 |              |            |                           |
|     | EUR 0.99 (Tier 1)  |                                 |              |            |                           |
|     | EUR 1.99 (Tier 2)  |                                 |              |            |                           |
|     | EUR 2.99 (Tier 3)  |                                 |              |            |                           |
| A   | EUR 3.99 (Tier 4)  |                                 |              |            |                           |
| R   | EUR 4.99 (Tier 5)  | first.                          |              |            |                           |
| 10  | EUR 5.99 (Tier 6)  | urst.                           |              |            |                           |
|     | EUR 6.99 (Tier 7)  |                                 |              |            |                           |
| V   | EUR 7.99 (Tier 8)  | 1                               |              |            |                           |
|     | EUR 8.99 (Tier 9)  |                                 |              |            |                           |
|     | FUR 9 99 (Tier 10) | * or educational institutions ? |              |            |                           |

8. In Availability, by default all territories are selected, but you can select the countries where your app will be available.

| P STORE INFORMATION      | Pricing and Availability                                          |              |             | Save                      |
|--------------------------|-------------------------------------------------------------------|--------------|-------------|---------------------------|
| Pricing and Availability | Price Schedule                                                    |              |             | All Prices and Currencies |
| LADP                     | Price 7                                                           | Start Date 7 | End Date 2  |                           |
| 1.0 Prepare for Submiss  | EUR 0 (Free)                                                      | Jul 1, 2016  | No End Date |                           |
| VERSION OR PLATFORM      |                                                                   |              |             |                           |
|                          | Availability                                                      |              |             |                           |
|                          | Available in all territories Edit                                 |              |             |                           |
|                          | Volume Purchase Program                                           |              |             |                           |
|                          | O Available with a volume discount for educational institutions ? |              |             |                           |
|                          | <ul> <li>Available with no discount</li> </ul>                    |              |             |                           |
|                          | Available privately as a custom B2B app 7                         |              |             |                           |

Territory Availability (155)

| Albania                      | Algeria                             | Angola               | Anguilla     |
|------------------------------|-------------------------------------|----------------------|--------------|
| Antigua and Barbuda          | Argentina                           | 🗹 Armenia            | 🗹 Australia  |
| 🗸 Austria                    | 🗹 Azerbaijan                        | 🗹 Bahamas            | 🕑 Bahrain    |
| Barbados                     | Gelarus                             | 🗹 Belgium            | 🗹 Belize     |
| ✓ Benin                      | Sermuda                             | Shutan               | 🗹 Bolivia    |
| <ul> <li>Botswana</li> </ul> | Grazil                              | 🗹 Brunei Darussalam  | 🗹 Bulgaria   |
| 🖌 Burkina Faso               | Cambodia                            | 🗹 Canada             | 🗹 Cape Verde |
| Cayman Islands               | Chad                                | Chile                | China        |
| Colombia                     | Congo, Republic of                  | Costa Rica           | 🗹 Croatia    |
| Cyprus                       | Czech Republic                      | 🗹 Denmark            | Dominica     |
| Dominican Republic           | C Ecuador                           | 🗹 Egypt              | El Salvador  |
| <ul> <li>Estonia</li> </ul>  | 🗹 Fiji                              | S Finland            | France       |
| Gambia                       | Germany                             | Ghana                | Greece       |
| Grenada                      | Guatemala                           | 🗹 Guinea-Bissau      | 🗹 Guyana     |
| Honduras                     | Hong Kong                           | Interest Hungary     | 🗹 Iceland    |
| India                        | Indonesia                           | ✓ Ireland            | ✓ Israel     |
| ✓ Italy                      | 🗹 Jamaica                           | 🗹 Japan              | 🗹 Jordan     |
| Kazakhstan                   | 🗹 Kenya                             | 🗹 Korea, Republic Of | 🗹 Kuwait     |
| ✓ Kyrgyzstan                 | Lao People's<br>Democratic Republic | 🗹 Latvia             | Z Lebanon    |

9. Click Save.

10. Click the Prepare for Submit tab.

11. In Version Information, first add the screenshots of your app.

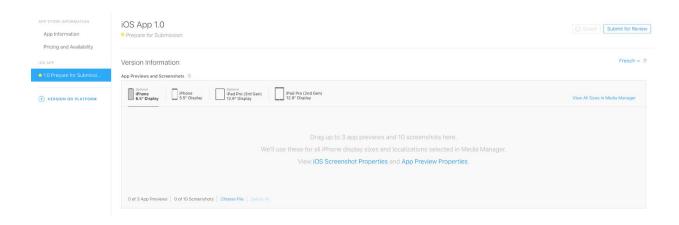

Choose the device type and drag your images for each format.

iPhone: 5.5-inch display (iPhone 8 Plus): 1242 x 2208

You can use 5.5-inch display for all iPhone display sizes.

iPad: 12.9-inch display (iPad Pro 2nd Gen): 2048×2732

You can use 12.9-inch display for all iPad display sizes.

12. Enter the following information for your app:

| Promotional Text | Keywords 🦿                    |
|------------------|-------------------------------|
|                  |                               |
|                  | Support URL 🦿                 |
| Description 🕅    | 0 http://example.com          |
|                  | Marketing URL 🝸               |
|                  | http://example.com (optional) |
|                  |                               |
|                  |                               |
|                  |                               |
|                  |                               |
|                  |                               |
|                  |                               |
|                  |                               |
|                  |                               |
|                  |                               |

- Promotional Text (optional): Promotional text lets you inform your App Store visitors of any current app features without requiring an updated submission. This text will appear above your description on the App Store for customers with devices running iOS 11 or later.

- Description: must be 300 characters minimum, explaining to the user what he will find in your app

– Keywords: 5 at least, 10 maximum

- Support URL: it appears on your app sheet, to provide some support to users if needed

– Marketing URL (optional): a link where users can find more information about the app.

13. Click + next to Build in order to upload your updated build.

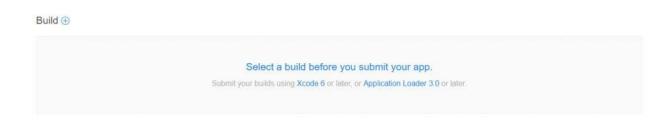

The + is only available after your compiled app has been uploaded to your iTunes Connect account from Xcode or from the iOS Auto-publish.

14. Select your build and click Done.

| Buil | d           | Upload Date             |  |
|------|-------------|-------------------------|--|
| •    | 1.0 (1.0.0) | Nov 11, 2015 at 3:09 PM |  |
|      |             |                         |  |

#### 15. In General App Information

- Upload your app's icon (This icon will appear on the App Store, it must be in JPG or PNG format, 1024×1024, at least 72 DPI, RGB colors, not contain layers or rounded corners, and can't contain alpha channels or transparencies).

- Edit the Rating of your app and select how often each content description appears in your app.

- Enter the Copyright: The person or entity that owns the exclusive rights to your app, preceded by the year the rights were obtained (for example, "2020 Best Apps builder CMS").

- (Optional) The Trade Representative Contact Information. You can provide additional information that will be displayed with your app on the Korean App Store. This information will only appear on the Korean App Store.

- (Optional) Routing App Coverage File. Specify the geographic regions supported by your app. The file must be in the .geojson format.

#### General App Information

| App Icon ?        | Copyright ?                   |                                                             |
|-------------------|-------------------------------|-------------------------------------------------------------|
| Choose File       |                               | mation ?<br>ve Contact Information on the Korean App Store. |
|                   | Xtraball                      |                                                             |
|                   | First name                    | Last name                                                   |
| ersion 7          | Address                       |                                                             |
| 1.0               | Apt., suite, bldg. (optional) |                                                             |
| ating Edit        | City                          | State                                                       |
| ges 4+            | PostalCode                    | France v                                                    |
| dditional Ratings | Phone number                  | Email                                                       |
|                   | Routing App Coverage File ?   |                                                             |
|                   | Choose File (Optional)        |                                                             |

16. In App Review Information, enter your contact info where Apple can contact you with issues regarding the review process.

| Sign-In Information 🧃 | a constant in the second second shift the second state of the second second second second second second second | Contact Information 7 |           |
|-----------------------|----------------------------------------------------------------------------------------------------|-----------------------|-----------|
|                       | e can sign in to your app. We'll need this to complete your app review.                                        | First name            | Last name |
| Sign-in required      |                                                                                                    | Phone number          | Email     |
| User name             | Password                                                                                                    |                       |           |
| dotes ?               |                                                                                                    |                       |           |

This information is not visible to your app users.

If your app integrates a "My Account" tab, you have to provide a user Demo Account to be able to connect to your app.

17. In Version Release, select Automatically release this version.

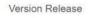

After your app has been approved, we can release it for you immediately. If you want to release the app yourself, choose a date or manually release it at any point after the approval. While your app is in the "Pending Developer Release," you can give out promotional codes, continue TestFlight Beta Testing, or reject the release and submit a new build. Whichever of these you choose, we have to process your app before it's made available on the App Store. While your app is in the "Processing for App Store" state, you can't get new promotional codes, invite new testers, or reject your app.

 Manually release this version
 Automatically release this version
 Automatically release this version after App Review, no earlier than ? Your local date and time.
 Jul 1, 2016 2 12.00 AM

18. Click Submit for Review.

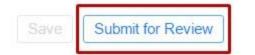

19. In Export Compliance and Content Rights, select No.

In Advertising Identifier, select No if you have not added AdMob ads and click Submit.

|                                                                                                    | Cancel | Submit                 |
|----------------------------------------------------------------------------------------------------|--------|------------------------|
| Export Compliance                                                                                                    |        |                        |
| Is your app designed to use cryptography or does it contain or incorporate cryptography? (Select Yes even if your app is only utilizing the encryption available in IOS or macOS.)                                              | O Yes  | No                     |
| 1 If you are making use of ATS or making a call to HTTPS please note that you are required to submit a year-end self classification report to the US government. Learn more                                                     |        |                        |
| Content Rights                                                                                                    |        |                        |
| Does your app contain, display, or access third-party content?                                                                                                    | () Yes | <ul> <li>No</li> </ul> |
| Advertising Identifier                                                                                                    |        |                        |
| Does this app use the Advertising Identifier (IDFA)?                                                                                                    | O Yes  | No                     |
| The Advertising Identifier (IDFA) is a unique ID for each IOS device and is the only way to offer targeted ads. Users can choose to limit ad targeting on their IOS device.                                                     |        |                        |
| Ensure that you select the correct answer for Advertising Identifier (IDFA) usage. If your app does contain the IDFA and you select No, the binary will be permanently rejected and you will have to submit a different binary. |        |                        |

Otherwise, if you have added AdMob ads, select Yes, select the following and click Submit.

| Advertising Identifier                                                                                                    |          |
|----------------------------------------------------------------------------------------------------|----------|
| Does this app use the Advertising Identifier (IDFA)?                                                                                                    | Yes O No |
| The Advertising Identifier (IDFA) is a unique ID for each iOS device and is the only way to offer targeted ads. Users can choose to limit ad targeting on their iOS device                                                                                                    | e.       |
| f your app is using the Advertising Identifier, check your code—including any third-party code—before you submit it to make sure that your app uses the Advertising<br>dentifier only for the purposes listed below and respects the Limit Ad Tracking setting. If you include third-party code in your app, you are responsible for the behavior<br>uuch code, so be sure to check with your third-party provider to confirm compliance with the usage limitations of the Advertising Identifier and the Limit Ad Tracking set |          |
| This app uses the Advertising Identifier to (select all that apply):                                                                                                    |          |
| Serve advertisements within the app                                                                                                    |          |
| Attribute this app installation to a previously served advertisement                                                                                                    |          |
| Attribute an action taken within this app to a previously served advertisement                                                                                                    |          |
| f you think you have another acceptable use for the Advertising Identifier, contact us.                                                                                                    |          |
| imit Ad Tracking setting in iOS                                                                                                    |          |
| confirm that this app, and any third party that interfaces with this app, uses the Advertising Identifier checks and honors a user's Limit Ad Tracking setting in iOS and, when it is enabled by a user, this app does not use Advertising Identifier, and any information obtained through the use of the Advertising Identifier any way other than for "Limited Advertising Purposes" as defined in the iOS Developer Program License Agreement.                                                                              |          |
| Ensure that you select the correct answer for Advertising Identifier (IDFA) usage. If your app does contain the IDFA and you select No, the binary will be permanently<br>ejected and you will have to submit a different binary.                                                                                                    |          |

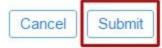

Wow! Your app is published.

(The status of your app is now Waiting for Review and it will be available on the App Store within few days.)